## **INSTRUCCIONS ÀLBUM COMPARTIT**

**DEL CURS DEL MEU FILL/A**

## **PER VEURE L'ÀLBUM**

- ✓ Per veure l'àlbum només cal clicar a l'enllaç de la notícia i entrareu a l'àlbum.
	- a) Si ho faig amb l'ordinador s'obrirà una finestra nova del navegador amb l'àlbum.
	- b) Si ho faig amb el mòbil o la tablet segurament em demanarà si vull fer-ho amb el navegador (exemple google Chrome) o amb la aplicació Google fotos.

Qualsevol de les dues opcions és vàlida.

- ✓ Un cop dins de l'àlbum podeu veure les fotos i els vídeos: en petit, clicar en una i veure la gran anar passant o a les opcions triar *Presentació de diapositives* perquè passin soles.
- ✓ Podeu consultar l'àlbum quan vulgueu i veure les fotos i vídeos de les companyes i companys i també els comentaris.

## **PER PENJAR A L'ÀLBUM**

- 1. Primer cal entrar a l'àlbum com explica el punt anterior.
- 2. Clicar la icona de afegir fotografia o vídeo.

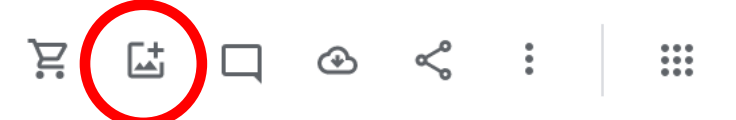

- 3. Quan cliqueu us demanarà validar-vos amb un compte de gmail.
	- a. Caldrà que poseu email i contrasenya i ja podreu penjar foto o un vídeo.
	- b. Si no us demana validar-vos segurament és perquè detecta el compte gmail/google que teniu al vostre mòbil o tablet, i us permetrà penjar foto o vídeo.
- 4. Cal que seleccioneu la foto o vídeo del vostre ordinador o galeria del mòbil o tablet.
- 5. Un cop penjada la foto o vídeo si cliqueu per veure-la en gran podeu incloure una descripció si cliqueu a la icona de informació.

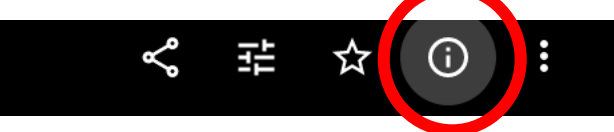

6. Podeu fer comentaris a les altres fotos o vídeos només cal clicar a la foto perquè es vegi en gran i clicar a la icona corresponent.

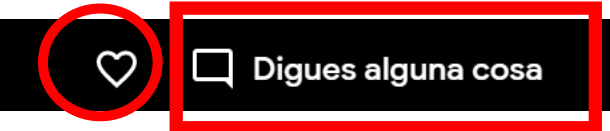

7. Podeu esborrar les vostres fotos i vídeos però no les dels altres usuaris.

## **ESPEREM VEURE LES VOSTRES FOTOS, VÍDEOS i DIBUIXOS!**